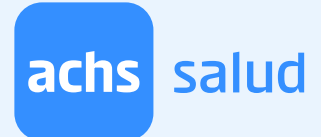

# ¿Cómo pagar la atención si mi empleador está dentro de los convenios disponibles y soy Fonasa?

Si eres Fonasa, sigue este instructivo paso a paso para poder realizar el pago de tu atención.

Una vez que hayas agendado una hora en [https://www.achs.cl/salud-no-laboral/](https://www.achs.cl/salud-no-laboral/convenios) [convenios](https://www.achs.cl/salud-no-laboral/convenios) seleccionando a tu empleador y la previsión "FONASA", y posteriormente, el profesional con el que te atenderás, la fecha y hora de tu cita, el sistema te redirigirá al portal IMED.

#### Paso 1: Verifica que tus datos estén registrados correctamente y luego haz clic en el botón "Clave Simple".

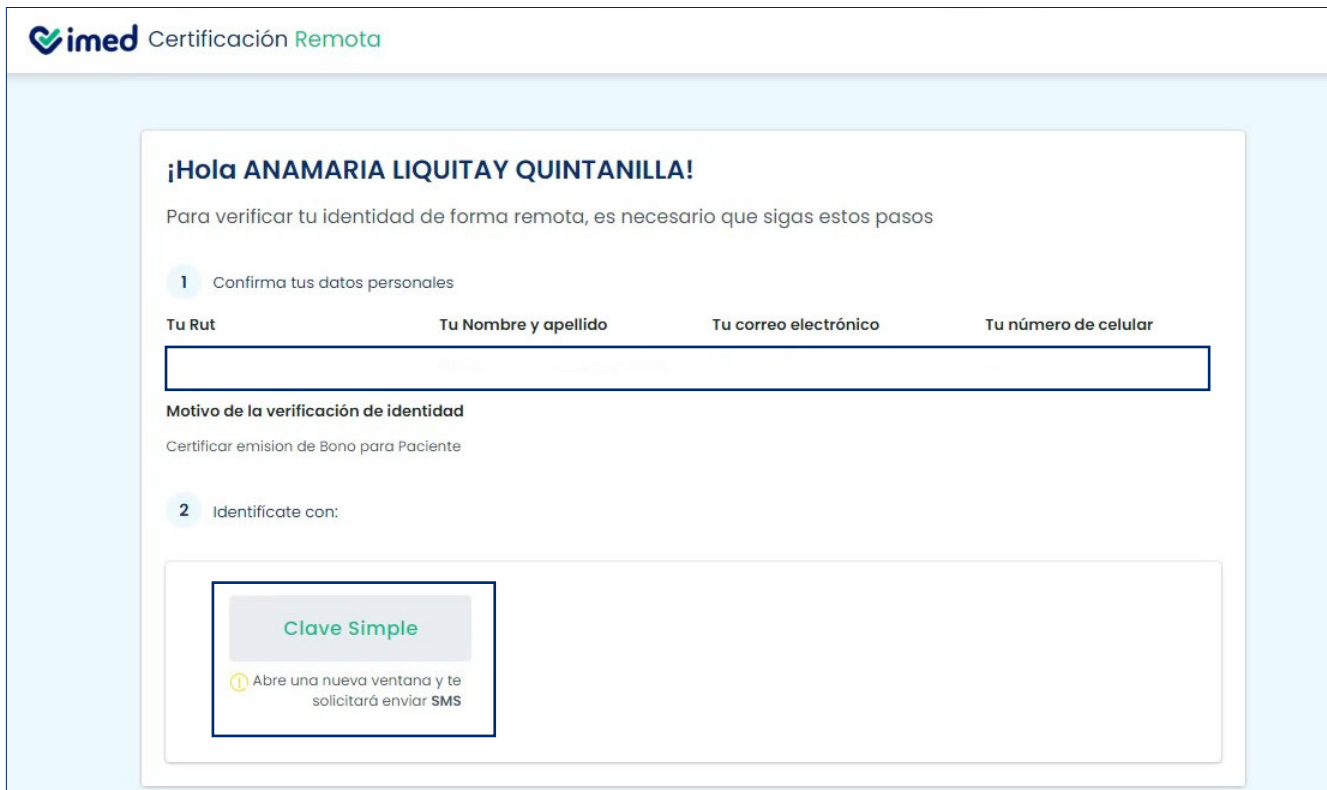

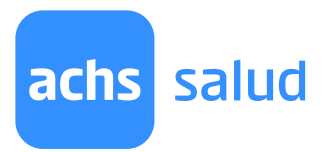

### Paso 2: Ingresa el número de documento de tu cédula de identidad vigente. Una vez ingresado, haz clic en el botón "Envíame mi clave por SMS".

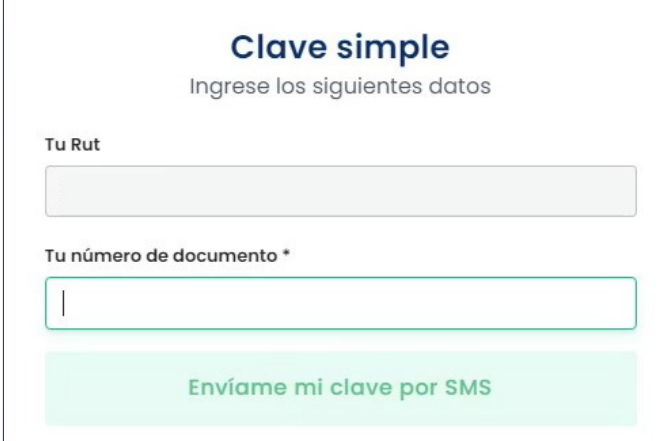

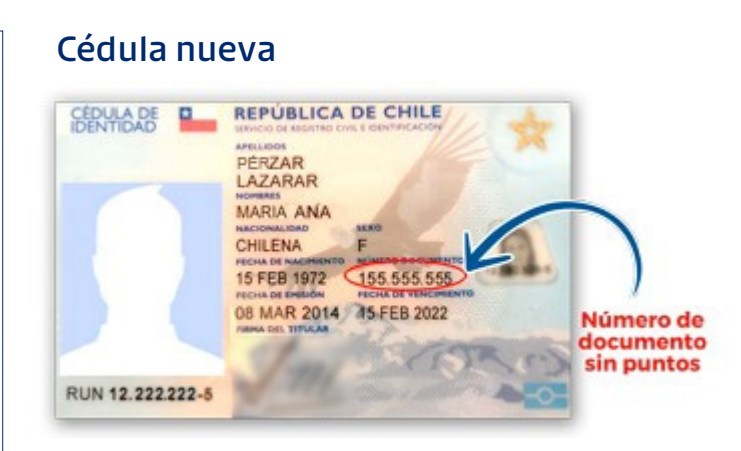

#### Cédula antigua

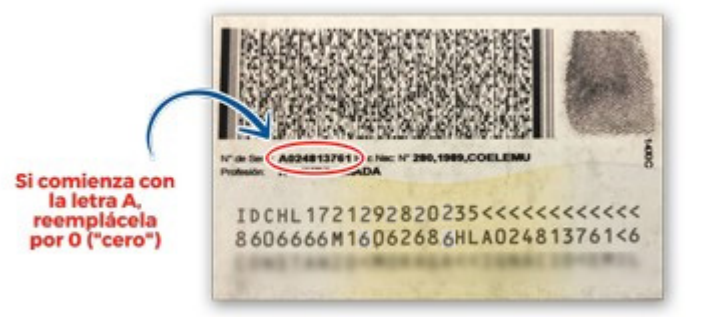

#### Paso 3: Te llegará un SMS al teléfono que indicaste al momento de agendar. Ingresa el código y haz clic en "Autentificarme y Pagar".

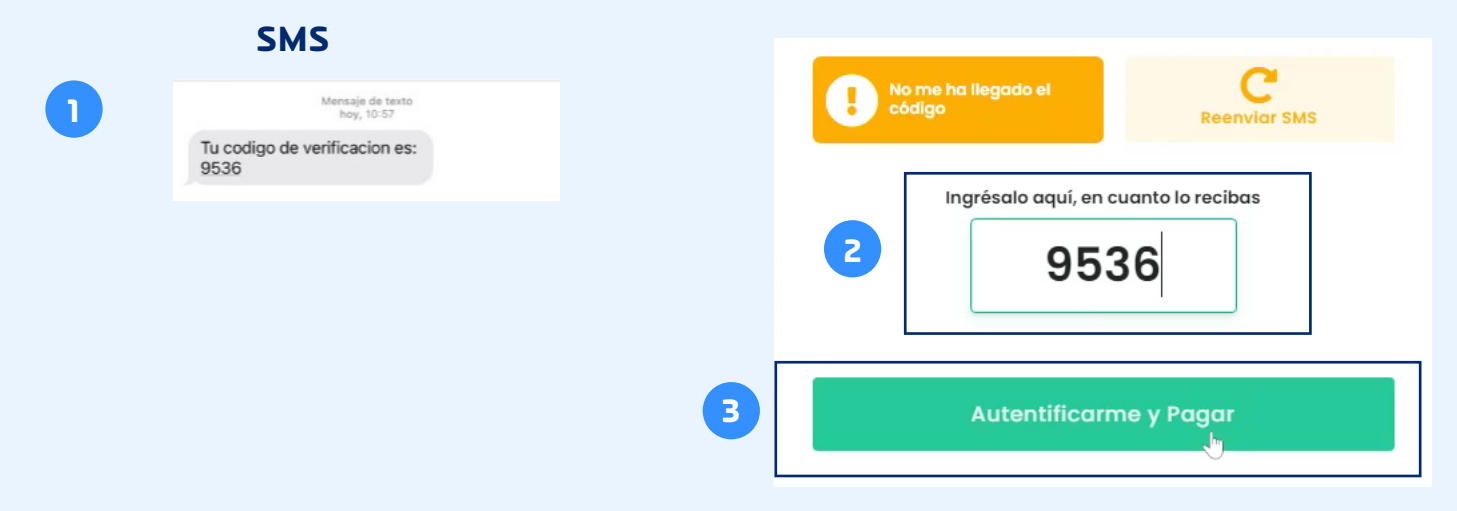

#### www.achs.cl/salud

achs salud

Importante: En caso de que no recibas el SMS, puedes apretar el botón "Reenviar SMS". Si el problema persiste, te recomendamos [agendar una nueva cita](https://patientportal.prod.achs.sked24.io/#/patientPortal/redirect?areaId=10¢erId=14&serviceId=31) y verificar la información de contacto ingresada en el paso N°5, ya que el número de teléfono o email registrados en un inicio podrían estar incorrectos. Si el problema persiste, llámanos al 22 515 70 00 y te ayudaremos.

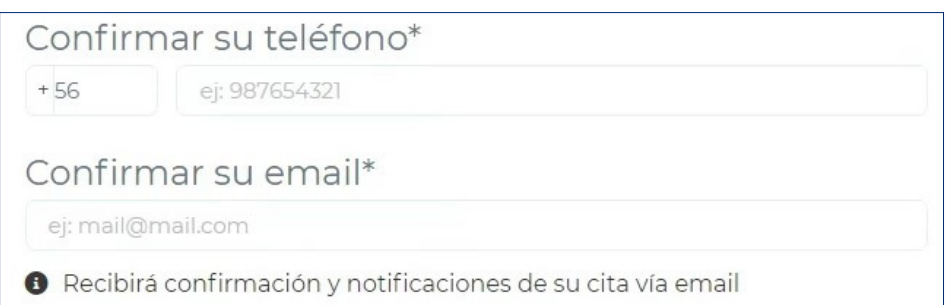

# Paso 4: Haz clic en el botón "Siguiente".

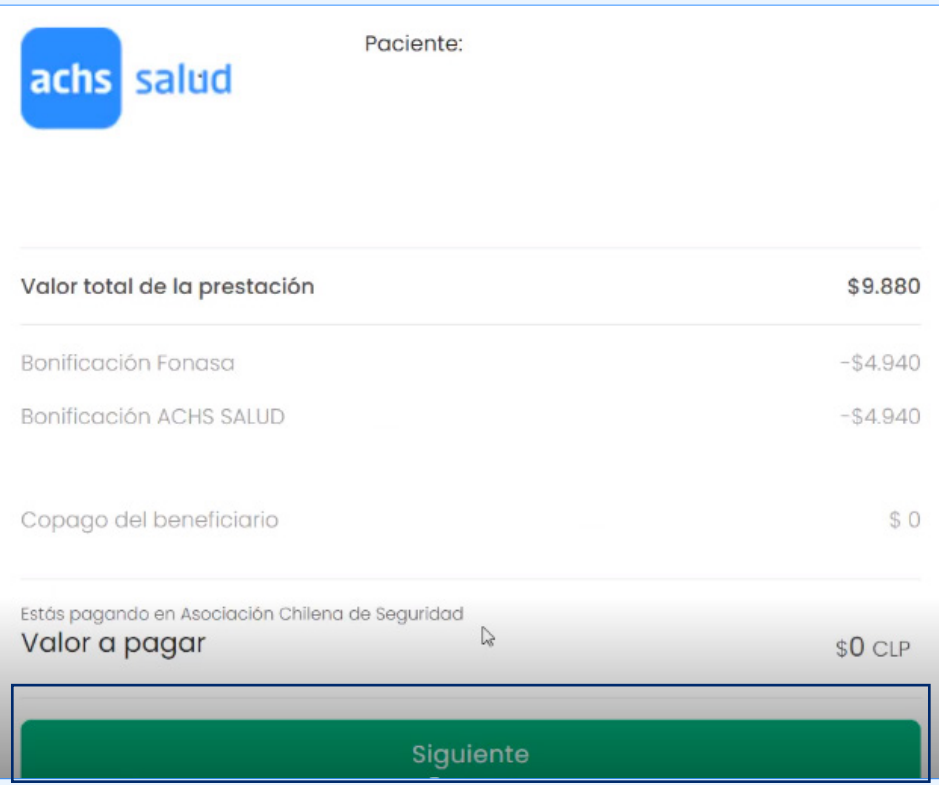

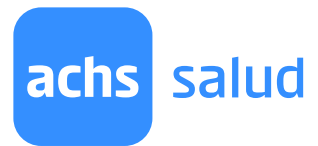

#### Paso 5: Una vez realizado los pasos anteriores te aparecerá el siguiente comprobante de transacción exitosa.

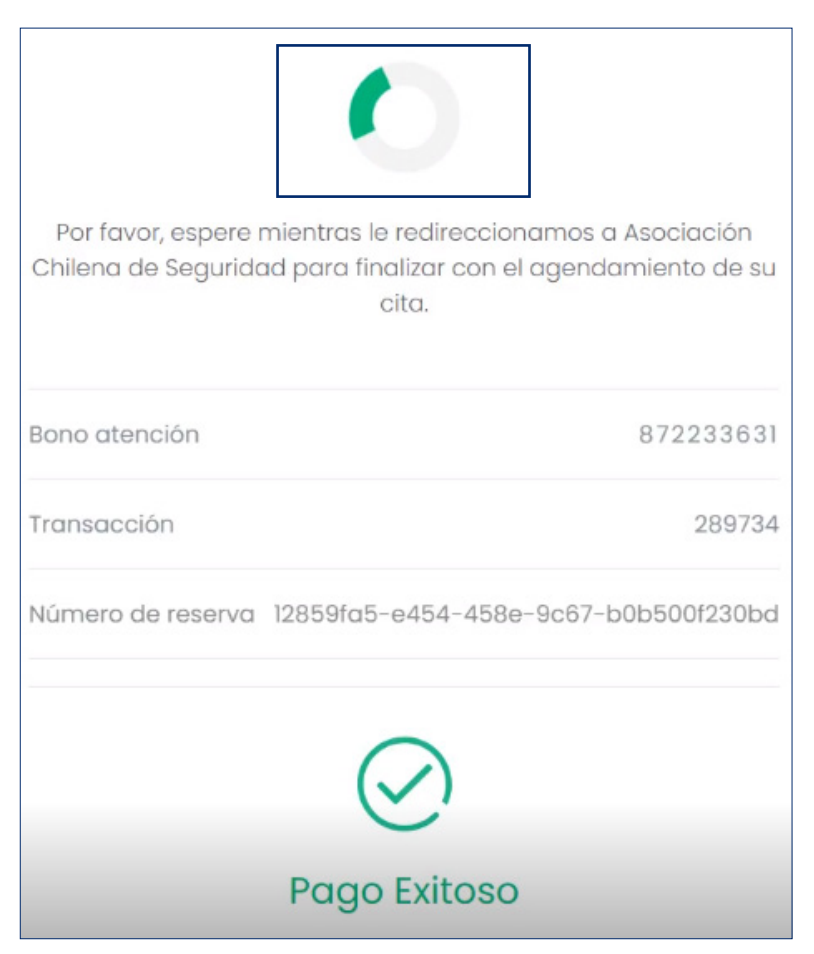

## Paso 6: Finalmente, serás redirigido a la página principal.

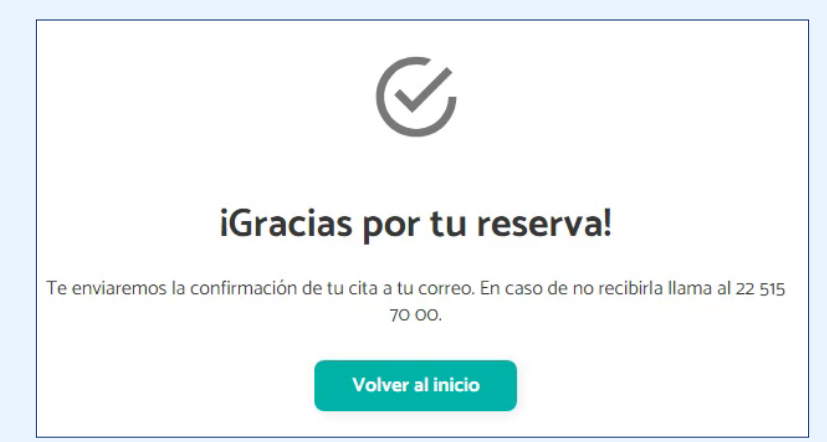

Recuerda que toda la información respecto a la cita agendada llegará a tu correo y si tienes dudas puedes contactarnos al 22 515 70 00